- 1. Open your mobile device.
- 2. Look for any of the 2 icons encircled on the picture.

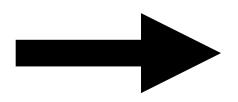

- 3. Tap one of the icon to launch the HealthConnect Camera.
- 4. Wait for a few seconds and see next page.

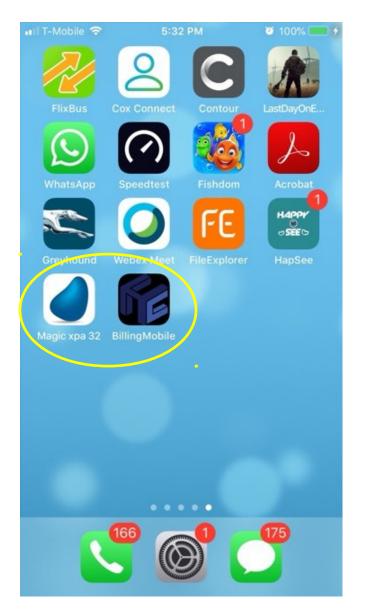

- 5. Type in your username on the white space on right side of **Username**.
- Type in your password on the white space on right side of **Password.**
- For this demo use the username "mbdelfin" and the password "password".
- 8. Take note that username and password are case sensitive. Remove the quotes too.
- 9. Once you are sure that your username and password is correct, tap the LOGIN button.
- 10. Please see next page again.

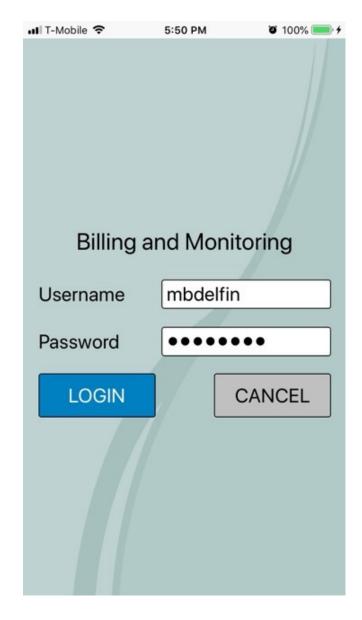

- 11. Once login you will see the screen on the right side with 2 buttons – Camera and Exit System.
- 12. Please DO NOT hit Exit button.
- 13. Tap the Camera button to launch the HealthConnect camera app.
- 14. See next page again.

| 📶 T-Mobile 🗢      | 5:57 PM    | 🖉 100% 📻 🗲                          |
|-------------------|------------|-------------------------------------|
|                   | Hea<br>Con | lth<br>nect<br>Care Solutions, Inc. |
| IDSID             |            | Agency                              |
| mbdelfin          |            | 1                                   |
| Role<br>Clinician |            |                                     |
| Operating Sys     | tem        |                                     |
| iOS               |            |                                     |
| Camera            |            | U<br>Exit<br>System                 |

- 15. Here you will see the document selection type.
- 16. Choose the type of document you want to upload.
- 17. For this exercise we are going select the 5 Page Form.
- 18. Tap the SELECT button.
- 19. Please see next page again.

| 💵 T-Mobile 🗢           | 6:09 PM     | T 100% 🛑 <del>/</del> |  |  |
|------------------------|-------------|-----------------------|--|--|
|                        | Hea<br>Coni |                       |  |  |
| Select Document Type   |             |                       |  |  |
|                        |             |                       |  |  |
| 5 Page Assessment Form |             |                       |  |  |
| History & Physical     |             |                       |  |  |
| Face To Face           |             |                       |  |  |
| Doctor's Orders        |             |                       |  |  |
| Combo Docs             |             |                       |  |  |
| Others                 |             |                       |  |  |
| Select                 |             |                       |  |  |

- 20. Here you will see the list of patient assigned to you.
- 21. If you have a long list you can use the SEARCH function by typing in the patient first or last name in the Search Box. DON'T do it now.
- For this exercise are going to choose Demo1 patient.
- 23. Tap the SELECT button.
- 24. Please see next page again.

| 🖬 T-Mobile 🗢                                                                                   | 6:17 PM | 🖉 100% 🔜 <del>/</del> |  |  |
|------------------------------------------------------------------------------------------------|---------|-----------------------|--|--|
| Kealth<br>Constitution<br>Ennovative Health Care Solutions, Inc.Type Name to SearchSearchClear |         |                       |  |  |
| Patient Name                                                                                   |         | SODate                |  |  |
| Patient Name                                                                                   |         | SODate                |  |  |
| Demo1, Genes                                                                                   | istest  | 02/22/                |  |  |
| Demo2, Genesiscamer                                                                            |         | 02/20/                |  |  |
| Hall, Harry                                                                                    |         | 02/11/                |  |  |
| Reed, Guadalu                                                                                  | pe      | 08/01/                |  |  |
|                                                                                                |         |                       |  |  |
| Select Patient                                                                                 |         |                       |  |  |

- 25. In this screen, you will see a summary of your selection. You can add in a COMMENT too.
- 26. DO NOT hit QUIT button. The Quit button will cancel all your selection and will bring you back into Page 3.
- 27. Tap the Camera button.
- 28. Please see next page again.

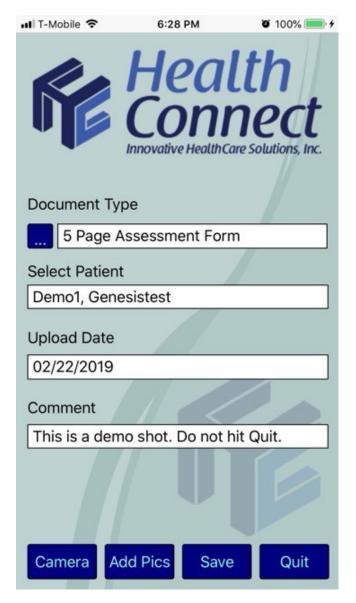

- 29. You finally get to see the camera. I do hope you know how to use it. But let me explain it anyway.
- 30. The Cancel button (left) will cancel the camera session.
- 31. The Flip button (right) is when you want to take a selfie.
- 32. The round button (center) is for taking shots.
- 33. Please next page again.

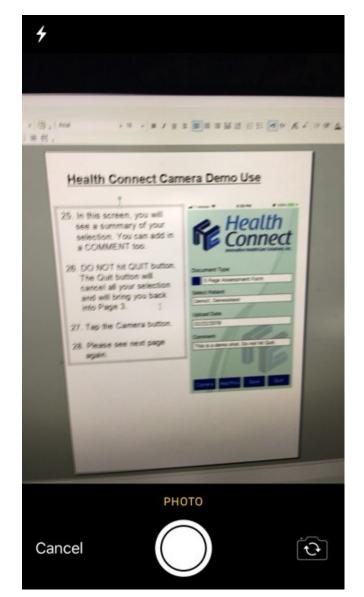

- 34. After taking the shot, you will see this screen.
- 35. If your image is blurry or poorly done like the one on the right, you can hit the RETAKE button. You can take as many retake as like until you land that perfect shot.
- Once you are satisfied with your shot, Tap on the USE PHOTO.
- 37. This will bring you back to the previous screen.
- 38. Please next page again.

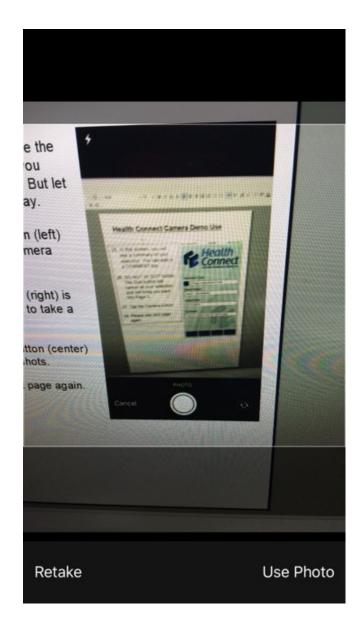

- 39. Congrats, you successful have your first picture.
- 40. After taking the first shot, it is imperative that you tap on ADD PICS button so you don't lose the picture.
- 41. Again, after taking a shot, you must hit ADD PICS. The message below needs to appear.

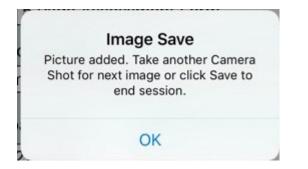

- 42. DO NOT hit SAVE yet. Hitting save will upload the picture to the server and will close the session leaving you with an incomplete upload.
- 43. We need to take 4 more pictures. Please do not complain, this is a 5 Page Assessment Form.
- 44. Hit CAMERA button again, take a shot then USE PHOTO. Add Pics again.
- 45. Repeat step 44 until you are done with your 5 pictures.

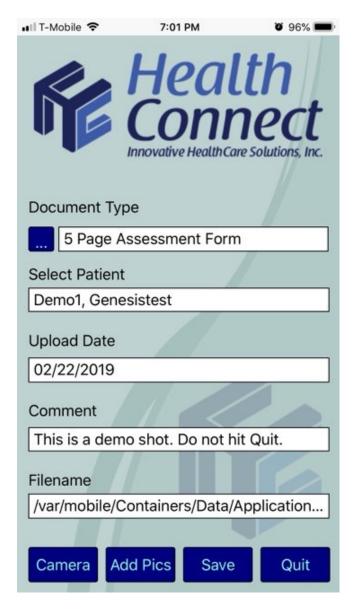

46. Once you are done you can finally hit SAVE. If successful you will see the message below. Ignore the grammar. Next page please...

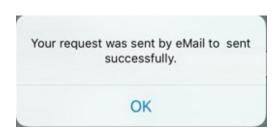

- 47. You are now back to the main screen.
- 48. We advise you to hit the Exit System button so that the app won't drain your battery.
- 49. OOOPS I hope you did not exit yet.
- 50. You can practice more using patient Demo2 if you have nothing to do.
- 51. You can contact us via email at devteam@hhrgconnect.com.
- 52. If you have any suggestions, feedbacks, comments about the HealthConnect Camera or this short tutorial just email us.

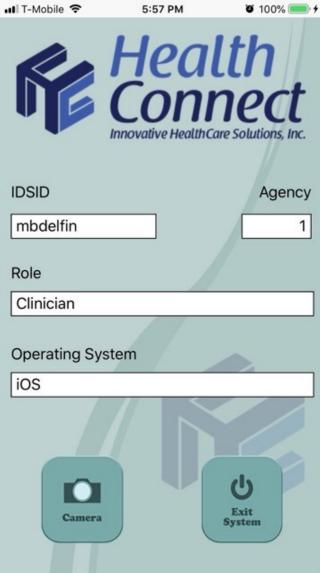